# **Safety Precautions**

Be sure to read, understand and follow the safety precautions below when using the camera, in order to prevent injury, burns or electrical shock to yourself and others.

Be sure to also read the safety precautions listed in the Advanced Camera User Guide.

#### **A** Warnings

- Do not trigger the flash in close proximity to human or animal eyes.
- · Store this equipment out of the reach of children and infants.
- Avoid dropping or subjecting the camera to severe impacts. Do not touch the flash portion of the camera if it has been damaged.
- Stop operating the equipment immediately if it emits smoke or noxious fumes.
- Do not handle the power cord if your hands are wet.
- · Only use batteries recommended in this manual.
- The output terminal for the compact power adaptor is made specifically for this camera. Do not use it with any other device.

# Canon

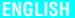

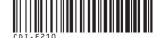

# Canon

PowerShot A430
PowerShot A420
DIGITAL CAMERA

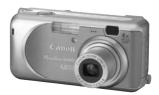

**Preparations** 

**Shooting** 

Playback/Erasing

**Menus and Settings** 

**Printing** 

Downloading Images to a Computer

# Basic

# **Camera User Guide**

**Please Read This First** 

This guide explains how to prepare the camera and use its basic features.

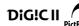

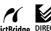

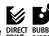

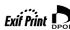

### Flowchart and Reference Guides

The following guides are available. Refer to them as necessary according to the flowchart below.

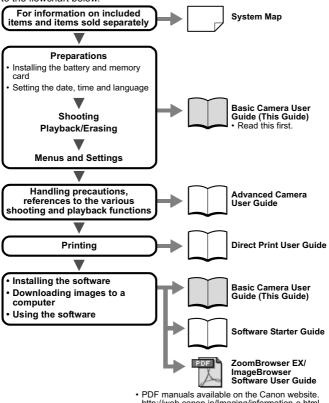

http://web.canon.jp/Imaging/information-e.html

This icon appears for functions and notes that apply only to the A430 PowerShot A430.

This guide uses illustrations of the PowerShot A430.

# **Preparations**

#### **Installing the Battery and Memory Card**

**1** Open memory card slot/battery cover.

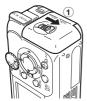

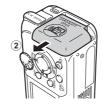

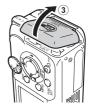

2 Insert the batteries, and insert the memory card until it clicks into place, then close the cover.

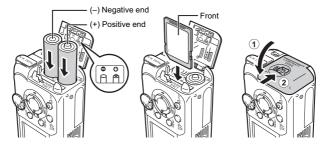

- See the Advanced Guide: Battery Handling (p. 85)
- See the Advanced Guide: Handling the Memory Card (p. 87)
- See the Advanced Guide: Formatting Memory Cards (p. 29)

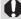

Ensure that the memory card is correctly oriented before inserting it in the camera. It may damage the camera if inserted incorrectly.

You can use SD\* memory cards and MultiMediaCards with this camera. These cards are collectively called memory cards in this guide.

<sup>\*</sup> SD stands for Secure Digital, a copyright protection system.

# To Remove the Memory Card

Use your finger to push the memory card in until you hear a click, then release it.

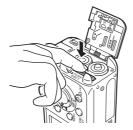

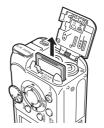

#### **First Time Settings**

#### Setting the Date/Time

**1** Press the power button.

The upper indicator blinks green. To turn the power off, press the power button once more.

Hold down the **DISP.** button, and press the power button to turn on the mute setting and turn off all operation sounds except the warnings.

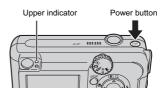

➤ See the Advanced Guide: Using the LCD Monitor (p. 15)

➤ See the Advanced Guide: Power Saving Function (p. 20)

➤ See the Advanced Guide: Set up Menu (p. 25)

➤ See the Advanced Guide: My Camera Menu (p. 27)

2 Select the item you wish to set using the ◀ or ▶ button and set its value using the ▲ or ▼ button (①).

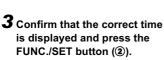

The date/time can also be set in the Set up menu (p. 11).

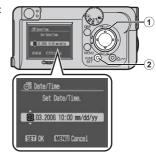

### Setting the Display Language

1 Set the mode dial to Playback) (①).

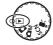

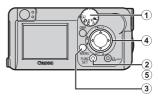

- **2** Hold down the FUNC./SET button (②) and press the MENU button (③).
- 3 Use the ▲, ▼, ◀ or ▶ button (④) to select a language and press the FUNC./SET button (⑤).

The language can also be set in the Set up menu (p. 11).

# **Shooting**

1 Set the mode dial to (Auto).

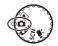

**2** Aim the camera at the subject.

Be careful not to block the flash with your finger.

3 Press the shutter button lightly (halfway) to focus.

The camera beeps twice and the upper indicator lights green when the camera focuses.

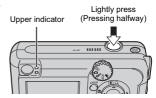

The beep will sound one time if the subject is difficult to focus on.

See the Advanced Guide: Shooting Hard-to-Focus Subjects (p. 47)

4 Press the shutter button fully (all the way) to shoot.

The shutter sound will play (a beep sound for the PowerShot A420), and the image will record.

The upper indicator will blink green while the image is recorded to the memory card.

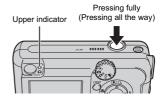

→ See Basic Shooting Functions (p. 5)

See the Advanced Guide to verify the advanced shooting method.

See the Advanced Guide: Movie Shooting (p. 37)

See the Advanced Guide: Indicators (p. 19)

#### **Reviewing an Image Right After Shooting**

After a shot is taken, the image appears in the LCD monitor for approximately 2 seconds.

To override this time limit and continue displaying the image, use one of the following methods:

- Keep the shutter button fully depressed after taking the shot.
- Press the FUNC./SET or DISP. button while the image is displayed in the LCD monitor.\*

Press the shutter button halfway again to stop displaying it.

\* This operation is not available in the Stitch Assist mode (p. 6).

See the Advanced Guide: Changing the Review Duration (p. 24)

→ See Erasing (p. 10)

#### **Basic Shooting Functions**

### Selecting a Shooting Mode

Use the mode dial and menu to select the Shooting modes.

#### **Mode Dial**

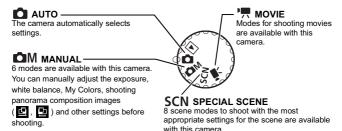

See the Advanced Guide: Movie Shooting (p. 37)

#### **Selecting a Shooting Mode**

In the M, SCN, and M modes, the same procedure is used for selecting shooting modes. The following explanation uses the M mode as an example.

- 1 Set the mode dial to
- **2** Press the FUNC./SET button (②).
- 3 Use the ◀ or ▶ button to select a shooting mode (③).
- 4 Press the FUNC./SET button (4).

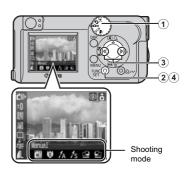

#### MMode Items

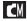

#### Manual

Allows you to select settings yourself, such as the exposure compensation, white balance or My Colors settings.

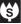

#### Super Macro

Allows you to take magnified shots of subjects closer than standard Macro mode (p. 9).

Shooting is possible when the distance from the front of the lens to the subject is in the following range: 1 to 5 cm (0.4 to 2.0 in.) (maximum wide angle)

See the Advanced Guide (p. 31)

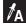

#### Color Accent

Allows you to have only the color specified in the LCD monitor remain and to transform all others to black and white.

See the Advanced Guide (p. 42)

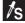

#### Color Swap

Allows you to transform a color specified in the LCD monitor into another color.

See the Advanced Guide (p. 43)

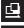

#### Stitch Assist

Use this mode when taking shots that you want to combine into a panorama.

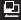

See the Advanced Guide (p. 40)

# Special Scene Mode Items

By selecting a shooting mode, you can capture scenes with optimal shooting.

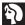

#### Portrait

Blurs the background and makes a person stand out.

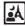

#### Night Snapshot

Allows you to take snapshots of people against twilight or night backgrounds by reducing the effects of camera shake even without using a tripod.

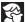

#### Kids&Pets

Allows you to capture subjects that move around, such as children and pets, without missing photo opportunities.

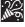

#### Indoor

Prevents camera shake and maintains the subject's true color when shooting under fluorescent or tungsten lighting.

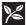

#### Foliage

Shoots trees and leaves - such as new growth, autumn leaves or blossoms - in vivid colors.

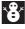

#### Snow

Shoots without a blue tinge and without making people appear dark against a snowy background.

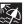

#### Beach

Shoots without making people appear dark near water or sand where reflected sunlight is strong.

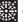

#### Fireworks

Captures fireworks in the sky sharply and at an optimal exposure.

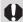

- The shutter speed is slow in (Fireworks) mode. Always use a tripod to avoid camera shake.
- In (Indoor), (Kids&Pets) or (Night Snapshot) mode, the ISO speed may increase and cause noise in the image depending on the scene being shot.
- In (Kids&Pets) mode, shoot with the subject at least 1 m (3.3 ft.) away.

#### Movie Mode Items

Allows you to shoot a movie just by pressing the shutter button.

The following movie modes are available:

Standard, Compact (for sending movies as e-mail attachments), Color Accent (for shooting in black and white except for specified colors), and Color Swap (for changing a specified color into another).

See the Advanced Guide: Movie Shooting (p. 37)

### Using the Zoom

The zoom can be adjusted to the following in 35 mm film equivalent terms.

PowerShot A430: 39 mm - 156 mm

PowerShot A420: 39 mm - 125 mm

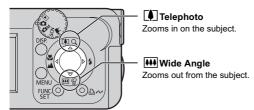

### Using the Flash

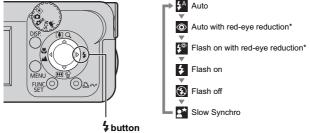

Press this button to cycle through flash settings. (Flash settings cannot be used in some shooting modes.)

\* Red-Eye Reduction: This feature reduces the effect of light reflecting back from the eyes and making them appear red.

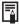

- Distance ranges for shooting with the flash are 47 cm to 3.0 m (1.5 to 10 ft.) (W) and 47 cm to 2.0 m (1.5 to 6.6 ft.) (T).
- If the LCD monitor is on when the flash begins charging, the upper indicator will blink orange, and the LCD monitor will turn off. When charging is complete, the upper indicator will turn off, and the LCD will turn on again. The charge time varies depending on conditions of use such as the remaining battery life.

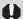

- You are recommended to shoot with the camera attached to a tripod or other device if the camera shake warning icon appears.
- blinks while recharging. You can shoot after lights without blinking.
  - See the Advanced Guide: Functions Available in Each Shooting Mode (p. 112)

### Shooting Close-Ups/Infinity Shots

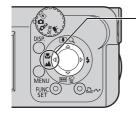

**button** 

When you press this button, or appears on the LCD monitor.

To cancel the macro/infinity mode: press the button to remove or from the display.

(Macro): Use this mode to shoot close-ups of flowers or small items.

Image area at minimum shooting distance from end of lens to subject:

Maximum wide angle setting: 52 × 39 mm (2.0 × 1.5 in.)

(Minimum shooting distance: 5 cm (2.0 in.))

Maximum telephoto setting (PowerShot A430): 64 × 48 mm (2.5 × 1.9 in.)

(Minimum shooting distance: 25 cm (9.8 in.))
Maximum telephoto setting (PowerShot A420): 75 × 56 mm (3.0 × 2.2 in.)

(Minimum shooting distance: 25 cm (9.8 in.))

(Infinity): Use this mode to record subjects 3 m (9.8 ft.) away or more. Also use this mode for compositions combining both near and distant objects.

- 0.
  - Use the LCD monitor to compose close-ups in macro mode since images composed with the viewfinder may be off-center.
  - Exposure may not be optimal when the flash is used in Macro mode.
    - See the Advanced Guide: Magnified Close-Up Shooting (p. 31)
    - See the Advanced Guide: Using the Digital Zoom (p. 32)
    - See the Advanced Guide: Functions Available in Each Shooting Mode (p. 112)

# **Playback**

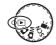

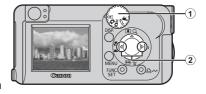

**2** Display the image you wish to view.

Use the ◀ or ▶ button to select the image (②).

Use the  $\blacktriangleleft$  button to move to the previous image and the  $\blacktriangleright$  button to move the next image.

- See the Advanced Guide to verify the advanced playback function.
- See the Advanced Guide: Viewing Movies (p. 59)

# **Erasing**

- 1 Set the mode dial to Playback) (①).
- 2 Use the ◀ or ▶ button to select the image you wish to erase (②).
- 3 Press the % button (3).
- 4 Confirm that [Erase] is selected (③) and press the FUNC./SET button (⑤).

To exit instead of erasing, select [Cancel].

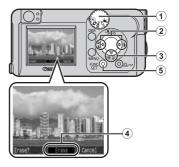

See the Advanced Guide: Erasing All Images (p. 65)

Please note that erased images cannot be recovered. Exercise adequate caution before erasing an image.

# **Menus and Settings**

Settings for shooting, playback modes or printing, or such camera settings as the date/time and sounds are set using the **FUNC.**, Rec., Play, Print, Set up, or A430 My Camera menus.

#### FUNC. Menu

From this menu you can specify self-timer, recording pixels, and other settings for shooting.

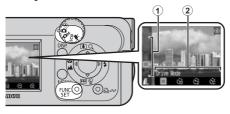

When the camera is set to shooting mode, press the **FUNC./SET** button.

To select an item (①)
Press the ▲ or ▼ button.

To change the setting (②)
Press the ◀ or ▶ button.

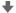

When you finish making settings

Press the FUNC./SET button.

See the Advanced Guide: Menus and Settings (p. 23)

### Rec./Play/Print/Set up/ A430 My Camera Menus

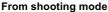

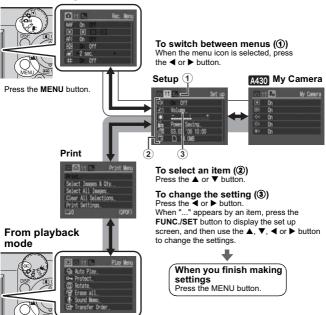

Press the MENU button.

See the Advanced Guide: Menus and Settings (p. 23)

### **Printing**

Connect the camera to a direct print compatible printer\* $^{1}$  with a cable and simply press the  $\triangle_{i} \sim$  button.

1 Connect the camera to a Canon Direct Print compatible printer and turn on the printer's power.

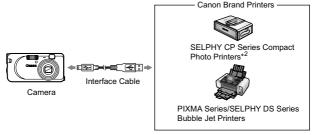

- \*1 Since this camera uses a standard protocol (PictBridge), you can use it with other PictBridge-compliant printers in addition to Canon-brand printers.
- \*2 You can also use card photo printers such as the CP-10/CP-100/CP-200/CP-300.
- 2 Power on the camera in Playback mode. Confirm that , for is displayed in the upper left of the LCD monitor (①).

  - The displayed icon will vary according to the printer model.
- 3 Select an image to print with the ◀ or ▶ button (②) and press the △ ⋈ button (③).

The  $\triangle \sim$  button will blink blue and printing will start.

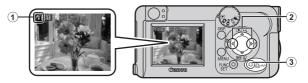

- See the Advanced Guide: Setting the DPOF Print Settings (p. 66)
- See the Direct Print User Guide
- → See the user guide for Your Printer

# **Downloading Images to a Computer**

The following methods can be used to download images recorded by the camera to a computer. Some methods, depending on the OS used, may not be available. Please read *System Requirements* (p. 15) in advance.

### Camera to Computer Connection

| Supplied Software                         | Install It                                         |                  | Do Not Install It         |
|-------------------------------------------|----------------------------------------------------|------------------|---------------------------|
| Downloading Method                        | Computer Procedure                                 | Camera Procedure | Computer Procedure        |
| Windows 98 SE                             | •                                                  | •                | _                         |
| Windows 2000                              | •                                                  | •                | _                         |
| Windows Me                                | •                                                  | •                | _                         |
| Windows XP                                | •                                                  | •                | •                         |
| Mac OS X                                  | •                                                  | •                | •                         |
|                                           | 1                                                  | 1                |                           |
| Computer System<br>Requirements           | Basic Guide (p. 15)     Software Starter Guide     |                  |                           |
|                                           | +                                                  | +                | 1                         |
| Connecting<br>the Camera to a<br>Computer | Basic Guide (p. 17)                                |                  | ● Windows XP and          |
|                                           | 1                                                  | +                | Mac OS X Users<br>leaflet |
| Downloading Images to a Computer          | Basic Guide (p. 18, 19)     Software Starter Guide |                  |                           |

### Using a Memory Card Reader

A memory card reader can be used with all the operating systems listed above. Refer to the Software Starter Guide for details.

#### **System Requirements**

Please install the software on a computer meeting the following minimum requirements.

### Windows

| OS                   | Windows 98 Second Edition (SE) Windows Me Windows 2000 Service Pack 4 Windows XP (including Service Pack 1 and Service Pack 2)       |                                                                                              |  |
|----------------------|----------------------------------------------------------------------------------------------------|----------------------------------------------------------------------------------------------|--|
| Computer Model       | The above OS should be pre-installed on computers with built-in USB ports.                                                           |                                                                                              |  |
| CPU                  | Pentium 500MHz or higher processor                                                                                                   |                                                                                              |  |
| RAM                  | Windows 98 SE/Windows Me<br>Windows 2000/Windows XP                                                                                  | : 128 MB or more<br>: 256 MB or more                                                         |  |
| Interface            | USB                                                                                                    |                                                                                              |  |
| Free Hard Disk Space | Canon Utilities     ZoomBrowser EX     PhotoStitch     Canon Camera TWAIN Driver     Canon Camera WIA Driver     ArcSoft PhotoStudio | : 200 MB or more<br>: 40 MB or more<br>: 25 MB or more<br>: 25 MB or more<br>: 50 MB or more |  |
| Display              | 1,024 × 768 pixels/High Color (16 bit) or better                                                                                     |                                                                                              |  |

### **Macintosh**

| OS                   | Mac OS X (v10.2–v10.4)                                                     |                                                        |  |
|----------------------|----------------------------------------------------------------------------|--------------------------------------------------------|--|
| Computer Model       | The above OS should be pre-installed on computers with built-in USB ports. |                                                        |  |
| CPU                  | PowerPC G3/G4/G5                                                           |                                                        |  |
| RAM                  | 256 MB or more                                                             |                                                        |  |
| Interface            | USB                                                                        |                                                        |  |
| Free Hard Disk Space | Canon Utilities     ImageBrowser     PhotoStitch     ArcSoft PhotoStudio   | : 200 MB or more<br>: 40 MB or more<br>: 50 MB or more |  |
| Display              | 1,024 × 768 pixels/32,000 Colors or better                                 |                                                        |  |

#### Preparing to Download Images

Ensure that you install the software first before connecting the camera to the computer.

#### Items to Prepare

- Camera and computer
- Canon Digital Camera Solution Disk supplied with the camera
- Interface cable supplied with the camera (always use the supplied interface cable)

#### 1 Install the software.

1. Place the Canon Digital Camera Solution Disk in the computer's CD-ROM drive.

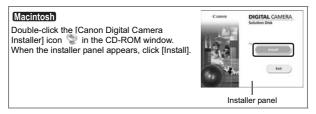

2. Click [Easy Installation].

#### Macintosh

Select [Easy Installation] as the setup type and click [Next].

Proceed with the installation, confirming the contents as you proceed.

3. When the installation is finished, the [Finish] or [Restart] button appears. Click the one that appears.

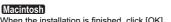

When the installation is finished, click [OK].

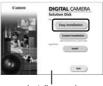

Installer panel

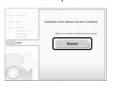

4. When the screen returns to the desktop display, remove the Canon Digital Camera Solution Disk from the CD-ROM drive.

### **2** Connecting the camera to a computer.

1. Use the supplied interface cable to connect the computer's USB port to the camera's DIGITAL terminal.

With your fingernail on the left edge of the camera's DIGITAL terminal cover, gently pull it open and plug the interface cable in all the way.

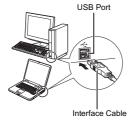

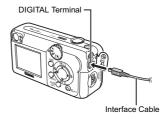

2. Set the mode dial to Playback) (1) and turn on the power (2).

The camera and computer will be able to communicate.

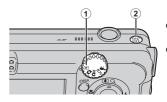

0

Always grasp the connector's sides to remove the interface cable from the camera's DIGITAL terminal.

#### Windows

If the "Digital Signature Not Found" window appears, click [Yes]. The USB driver will automatically finish installing onto the computer when you attach the camera and open a connection.

### Windows Downloading Images to a Computer

A window allowing you to set the preferences will appear when a connection is established between the camera and computer.

1 Select [Canon CameraWindow] and click [OK] (first time only).

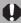

If the window to the right does not appear, click the [Start] menu and select [All Programs] or [Programs], followed by [Canon Utilities], [CameraWindow], [PowerShot - IXY - IXUS -DV 6] and [CameraWindow].

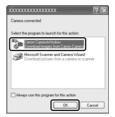

# **2** Download the images.

- Download the images using the camera or the computer.
- By default, the downloaded images are saved into the IMv Pictures folder.

Downloading Images Using a Computer By default, all images that have yet to be downloaded will download.

You can set the type of image to download and the destination folder.

Downloading Images Using the Camera (p. 20)

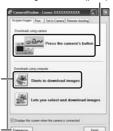

Thumbnails (small versions) of the downloaded images will display in the ZoomBrowser EX Main Window. By default, the downloaded images are saved into subfolders according to their shooting dates.

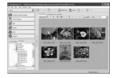

#### Macintosh Downloading Images to a Computer

The following window opens when you establish a connection between the camera and computer. If it fails to appear, click the [Canon CameraWindow] icon on the Dock (the bar that displays at the bottom of the desktop).

### 1 Download the images

- Download the images using the camera or the computer.
- By default, all the images that have yet to be downloaded will download to the [Pictures] folder.

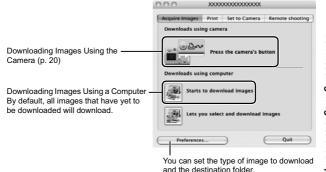

Thumbnails (small versions) of the downloaded images will display in the ImageBrowser Browser Window. By default, the downloaded images are saved into folders according to their shooting dates.

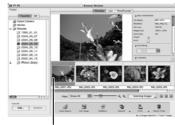

Thumbnails

# **Downloading Images Using the Camera (Direct Transfer)**

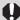

Use this method to download images using camera operations. Install the supplied software and adjust the computer settings before using this method for the first time (p. 16).

When communication between the camera and computer is enabled, the button will light blue and the Direct Transfer menu is displayed on the camera's LCD monitor.

At this point, images can be transferred using camera operations.

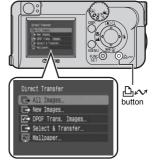

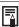

If the Direct Transfer menu is not displayed, press the **MENU** button.

You can select the following methods in the Direct Transfer.

| All Images         | Transfers and saves all images to the computer.                                                                                                    |
|--------------------|----------------------------------------------------------------------------------------------------|
| New Images         | Transfers and saves to the computer only the images that have not been previously transferred.                                                          |
| DPOF Trans. Images | Transfers and saves to the computer only the images with DPOF Transfer Order settings ( <i>Advanced Guide</i> : Setting the DPOF Print Settings p. 69). |
| Select & Transfer  | Transfers and saves single images to the computer as you view and select them.                                                                          |
| Wallpaper          | Transfers and saves single images to the computer as you view and select them. The transferred images display on the computer desktop.                  |

(6) (2)(4)

Direct Transfer

### All Images/New Images/DPOF Trans. Images

Select , c or (1) with the ▲ or ▼ button and press the △ ∞ button (2).

The images will download.

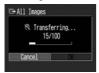

- The display will return to the Direct Transfer menu when the download is complete.
- To cancel the download, press the FUNC./SET button (6).

### Select & Transfer/Wallpaper

- 1 Select **□** or **■** with the **△** or **▼** button (①) and press the **□** \( \times \) button (②) (or the FUNC./SET button).
- 2 Select images to download with the ◀ or ▶ button (③) and press the △ w button (④) (or the FUNC./SET button).
  - The images will download.

  - Images can also be selected during index playback.
- **3** Press the MENU button (⑤).

The display will return to the Direct Transfer menu.

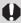

Only JPEG images can be downloaded as wallpaper for a computer. On the Windows platform, the files are automatically created as BMP images.

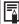

The option selected with the 🖺 🗸 button is retained even when the camera's power is turned off.

The previous setting will be in effect the next time the Direct Transfer menu is displayed. If the [Select & Transfer] or [Wallpaper] option was selected last, the image selection screen will appear immediately.

Free Manuals Download Website

http://myh66.com

http://usermanuals.us

http://www.somanuals.com

http://www.4manuals.cc

http://www.manual-lib.com

http://www.404manual.com

http://www.luxmanual.com

http://aubethermostatmanual.com

Golf course search by state

http://golfingnear.com

Email search by domain

http://emailbydomain.com

Auto manuals search

http://auto.somanuals.com

TV manuals search

http://tv.somanuals.com